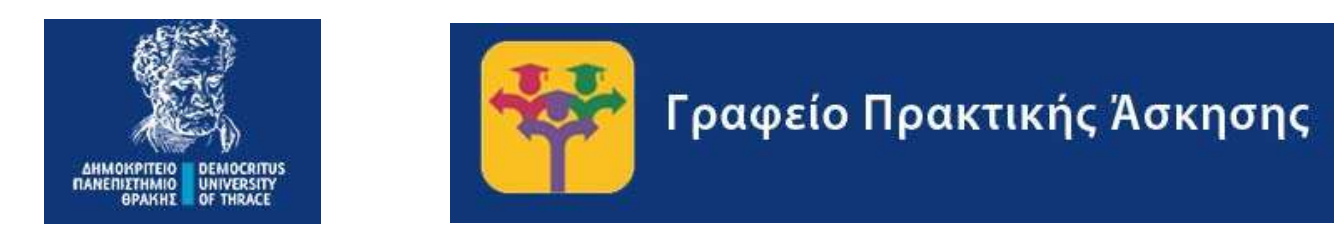

# ΕΓΧΕΙΡΙΔΙΟ ΧΡΗΣΗΣ ΦΟΙΤΗΤΗ/ΦΟΙΤΗΤΡΙΑΣ ΓΙΑ ΣΥΣΤΗΜΑ PRACTIS v1.0

Συντάκτης – Τεχνικός Υπεύθυνος: Ιάκωβος Δάλλας – idallas@auth.gr

Για οποιαδήποτε απορία ή πρόβλημα στην χρήση του συστήματος παρακαλούμε επικοινωνήστε με το Γραφείο Πρακτικής Άσκησης ΔΠΘ στο email praktiki@duth.gr ή στα τηλέφωνα 2531039143 και 2531039321.

Έκδοση 2.0 29/11/2022

## Περιεχόμενα

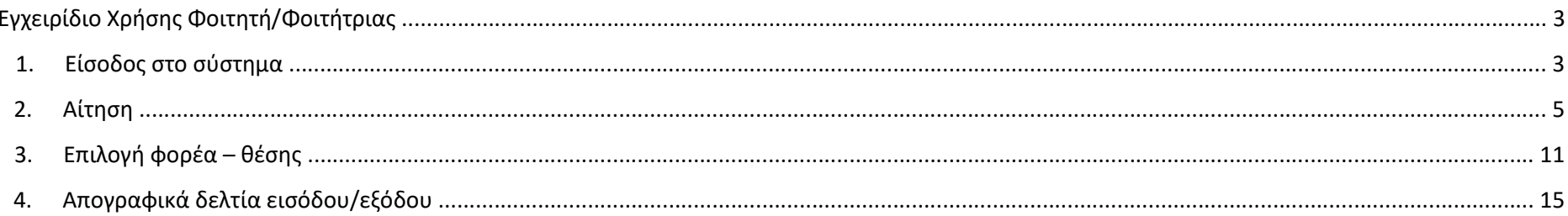

## Εγχειρίδιο Χρήσης Φοιτητή/Φοιτήτριας

### 1. Είσοδος στο σύστημα

Η διεύθυνση της κεντρικής σελίδας του συστήματος είναι η https://praktiki.rescom.duth.gr

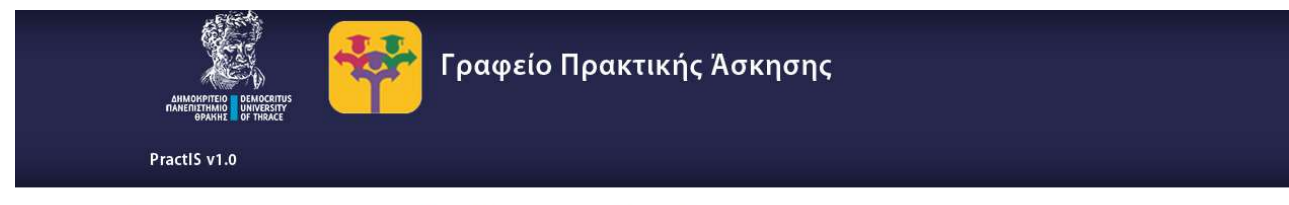

## Σύστημα διαχείρισης της Πρακτικής Άσκησης

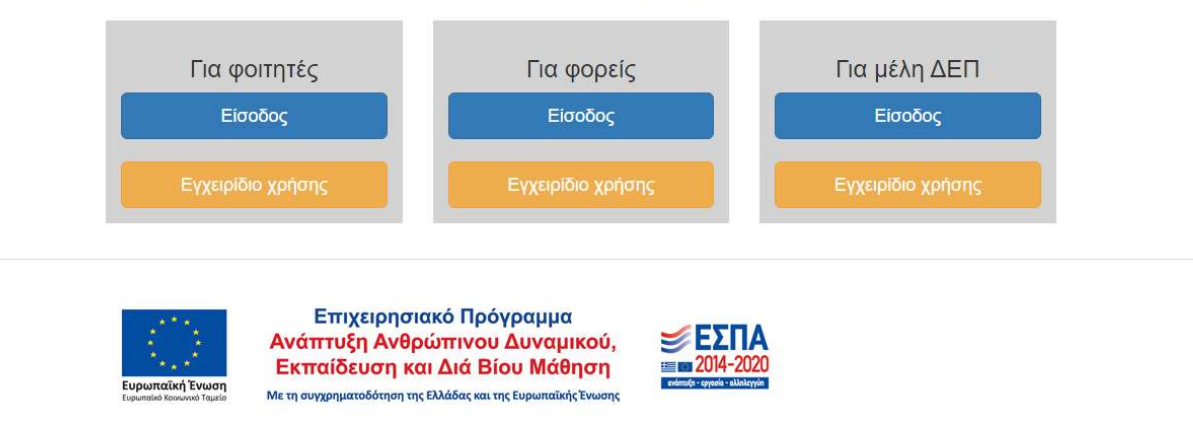

Εικόνα 1. Κεντρική σελίδα συστήματος

Κάνετε είσοδο στο Πληροφοριακό Σύστημα επιλέγοντας τη στήλη «Για φοιτητές» και κάνετε κλικ στο κουμπί «Είσοδος». Ανακατευθύνεστε στη σελίδα εισαγωγής των στοιχείων επιβεβαίωσης του ιδρυματικού σας λογαριασμού.

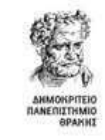

Σύνδεση σε Γραφείο Πρακτικής Άσκησης ΔΠΘ

Όνομα χρήστη

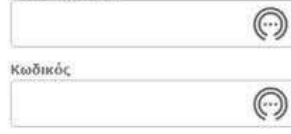

**Ο Να μην παραμείνω συνδεδεμένος** 

Ο Καθαρισμός προηγούμενης παραχώρησης άδειας για την απελευθέρωση των στοιχείων σας σε αυτή την υπηρεσία.

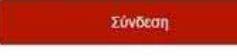

Το Γραφείο Πρακτικής Аакпапс ипватпріся ка εξυπηρετεί κεντρικό τις Σχολές / Τμήματα του Πανεπιστημίου που συμμετέχουν στο Πρόγραμμα Πρακτική Άσκηση Φοιτητών ΔΠΘ

Κέντρο Διαχείρισης Δικτύων<br>Δημοκρίτειο Πανεπιστήμιο Θράκης

Εικόνα 2. Σελίδα εισαγωγής στοιχείων ιδρυματικού λογαριασμού

Μετά την επιτυχή εισαγωγή των στοιχείων ανακατευθύνεστε στο κεντρικό περιβάλλον επιλογών και συγκεκριμένα στην καρτέλα **Αίτηση-Δήλωση** 

L

## 2. Αίτηση

Συμπληρώστε την αίτησή σας με τα προσωπικά σας στοιχεία. Για την εισαγωγή των στοιχείων επιλέγετε Αίτηση – Δήλωση.

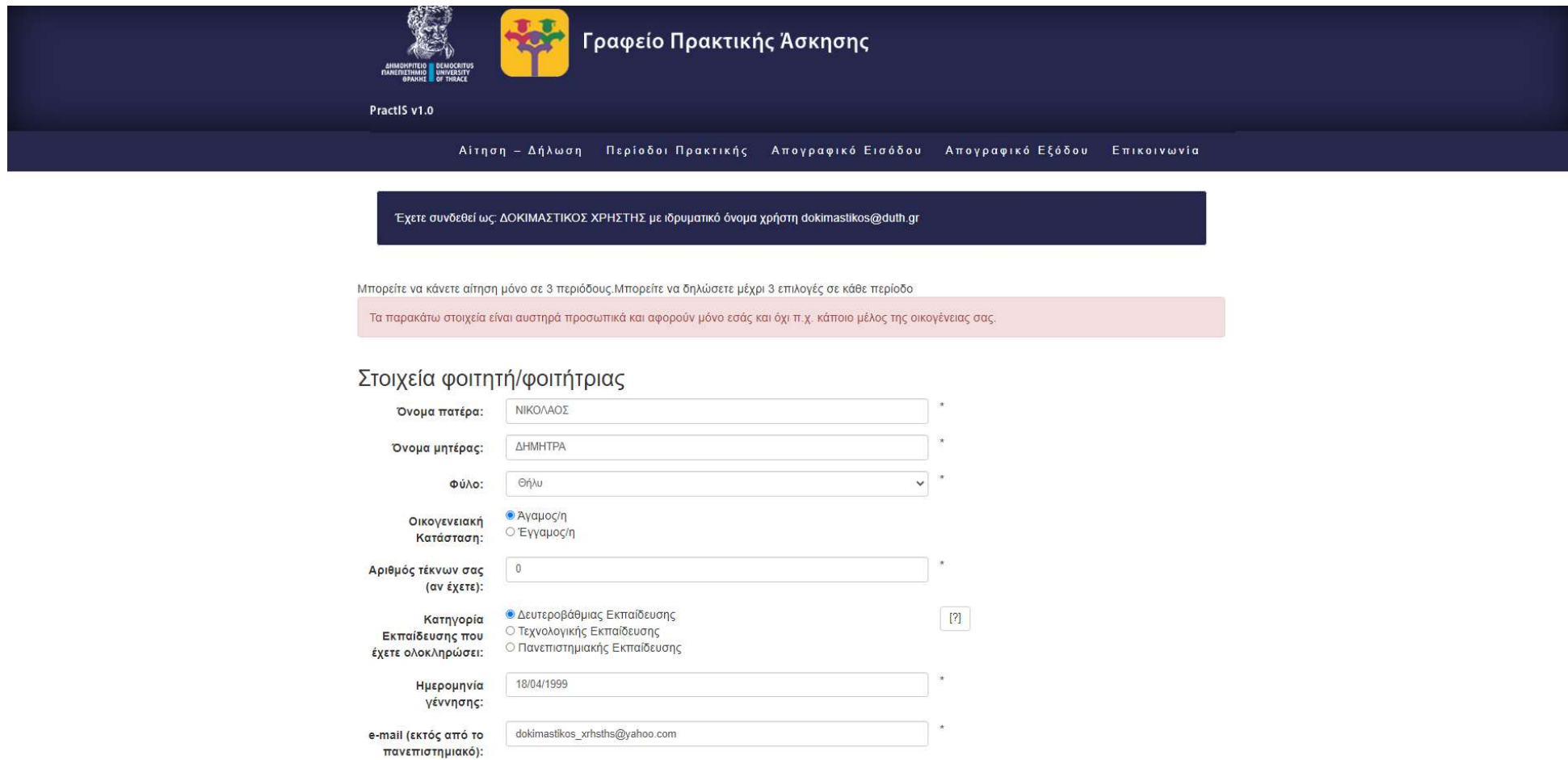

Εικόνα 3. Φόρμα συμπλήρωσης στοιχείων φοιτητή

Τα στοιχεία που καλείστε να συμπληρώσετε είναι τα παρακάτω:

- Όνομα Πατέρα
- Όνομα Μητέρας
- Φύλο
- Οικογενειακή κατάσταση
- Αριθμός τέκνων: Αν είστε γονέας ήγ κηδεμόνας τέκνων συμπληρώνετε τον αντίστοιχο αριθμό. Διαφορετικά αφήνετε το προεπιλεγμένο 0
- Κατηγορία Εκπαίδευσης που έχετε ολοκληρώσει: Αν δεν έχετε κάποιο άλλο πτυχίο τριτοβάθμιας εκπαίδευσης αφήνετε το προεπιλεγμένο Δευτεροβάθμιας Εκπαίδευσης. Αν είστε ήδη κάτοχος πτυχίου πρώην ΤΕΙ ή ΑΕΙ κάνετε την αντίστοιχη επιλογή.
- Ημερομηνία Γέννησης
- e-mail (εκτός από το πανεπιστημιακό): αν δεν υπάρχει άλλο e-mail πρέπει να συμπληρωθεί jan;a το πανεπιστημιακό.
- Σταθερό τηλέφωνο: αποτελείται από 10 χαρακτήρες χωρίς κενά. Σε περίπτωση που υπάρχει μόνο κινητό πρέπει να συμπληρωθεί σε αυτό το πεδίο για δεύτερη φορά ο αριθμός του κινητού.
- Κινητό τηλέφωνο: αποτελείται από 10 χαρακτήρες χωρίς κενά. Σε περίπτωση που υπάρχει μόνο σταθερό πρέπει να συμπληρωθεί σε αυτό το πεδίο για δεύτερη φορά ο αριθμός του σταθερού.
- Πόλη μόνιμης κατοικίας: Επιλέγετε ή πληκτρολογείτε την πόλη μόνιμης κατοικίας. Πληκτρολογώντας τους χαρακτήρες εμφανίζονται οι επιλογές που έχετε διαθέσιμες.
- Οδός μόνιμης κατοικίας: Σε περίπτωση που δεν υπάρχει συμπληρώνετε μια παύλα -.
- Αριθμός οδού μόνιμης κατοικίας: Σε περίπτωση που δεν υπάρχει συμπληρώνετε μια παύλα -.
- Ταχυδρομικός κώδικας: συμπληρώνετε 5 χαρακτήρες χωρίς κενά.
- Αριθμός ταυτότητας: συμπληρώνεται μόνο από τους κατέχοντες ελληνική ταυτότητα. Η ελληνικές ταυτότητες αποτελούνται από ένα ή δύο ελληνικά γράμματα και 6 αριθμούς. Συμπληρώνετε στο πεδίο τα γράμματα και τους αριθμούς χωρίς κενά.
- Αριθμός διαβατηρίου: Φοιτητές από χώρες εκτός της Ελλάδας και φοιτητές που έχουν στρατιωτική ταυτότητα συμπληρώνουν στο πεδίο αυτό το διαβατήριό τους ή την ταυτότητά τους αντίστοιχα. Φοιτητές από την Κύπρο που δε

διαθέτουν διαβατήριο αλλά μόνο ταυτότητα συμπληρώνουν σε αυτό το πεδίο τον αριθμό της κυπριακής ταυτότητας. Αριθμός Ειδικού Μητρώου ΑΕΜ: αποτελείται μόνο από αριθμούς χωρίς κενά.

- Έτος σπουδών: συμπληρώνετε το έτος σπουδών που βρίσκεστε τη στιγμή της αίτησης.
- Αριθμός Μητρώου Ασφαλισμένου (ΕΦΚΑ): Ονομάζεται και ΑΜΑ ΙΚΑ ή ΑΜΙΚΑ. Αποτελείται από 7 μέχρι 10 αριθμούς. Τον συμπληρώνετε χωρίς κενά.
- Αριθμός Μητρώου Κοινωνικής Ασφάλισης: Αποτελείται από 11 αριθμούς χωρίς κενά.
- Αριθμός φορολογικού μητρώου ΑΦΜ: Αποτελείται από 9 αριθμούς χωρίς κενά.
- Δημόσια Οικονομική Υπηρεσία ΔΟΥ: Επιλέγετε από τον κατάλογο που εμφανίζεται ή πληκτρολογείτε τη ΔΟΥ στην οποία ανήκετε. Πληκτρολογώντας τους χαρακτήρες εμφανίζονται οι επιλογές που έχετε διαθέσιμες.
- Διεθνής Αριθμός Τραπεζικού λογαριασμού ΙΒΑΝ: Οι φοιτητές που είναι δικαιούχοι ή συνδικαιούχοι σε τραπεζικό λογαριασμό οποιασδήποτε συστημικής τράπεζας εισάγουν τον ΙΒΑΝ. Ο ΙΒΑΝ αποτελείται από 27 χαρακτήρες (GR+25 χαρακτήρες). Πληκτρολογείτε και τους 27 χαρακτήρες χωρίς κενά. Θα πρέπει να γνωρίζετε ότι η Επιτροπή Ερευνών ΔΠΘ πραγματοποιεί τις πληρωμές μέσω της Τράπεζας Πειραιώς. Σε περίπτωση που διαθέτετε τραπεζικό λογαριασμό σε άλλη τράπεζα, κατά τη μεταφορά των χρημάτων στο δικό σας λογαριασμό η τράπεζά σας ίσως σας χρεώσει κάποια επιπλέον προμήθεια.
- Δεν είστε δικαιούχος ή συνδικαιούχος: Αν δεν είστε δικαιούχος ή συνδικαιούχος σε κανέναν τραπεζικό λογαριασμό τότε αφήνετε το πεδίο IBAN κενό και επιλέγετε το κουτάκι αυτής της επιλογής. Θα πρέπει άμεσα να μεταβείτε στην τράπεζα της επιλογής σας μαζί με τα απαραίτητα δικαιολογητικά για το άνοιγμα τραπεζικού λογαριασμού. Μόλις ανοίξει ο τραπεζικός λογαριασμός σας, μπαίνετε πάλι στην φόρμα εισαγωγής στοιχείων, εισάγετε τον ΙΒΑΝ του καινούριου λογαριασμού και από-επιλέγετε το Δεν είστε δικαιούχος ή συνδικαιούχος. Επιπλέον, ενημερώνετε τον/την επιστημονικά υπεύθυνο/η του Τμήματός σας. Το πεδίο αυτό θα πρέπει να συμπληρωθεί υποχρεωτικά το συντομότερο δυνατό για να προχωρήσει η διαδικασία της σύμβασής σας.
- Περίοδος που επιθυμείτε να κάνετε πρακτική άσκηση: Δηλώνετε μια από τις περιόδους που σας έχουν γνωστοποιηθεί από το Τμήμα σας μέσα από την ανακοίνωση του Τμήματός σας.
- Ακ. έτος που επιθυμείτε να κάνετε πρακτική άσκηση: Επιλέγετε το ακαδημαϊκό έτος στο οποίο θέλετε να κάνετε πρακτική άσκηση.
- Ειδικότητα (MONO ΓΙΑ ΤΕΦΑΑ): Το παρόν πεδίο συμπληρώνεται μόνο από φοιτητές/φοιτήτριες του Τμήματος Επιστήμης Φυσικής Αγωγής και Αθλητισμού.
- Με ατομική μου ευθύνη δηλώνω ότι τα στοιχεία που συμπλήρωσα στην φόρμα είναι αληθή και ακριβή: αν δε δηλωθεί ότι τα στοιχεία είναι αληθή και ακριβή δεν μπορούν να αποθηκευτούν τα στοιχεία
- Για την αποθήκευση και επεξεργασία των στοιχείων μου για τους σκοπούς της πρακτικής άσκησης όπως περιγράφονται στην Πολιτική Απορρήτου του συστήματος της πρακτικής Άσκησης...: αν δε συναινέσετε στην επεξεργασία των στοιχείων σας δεν μπορούν να αποθηκευτούν τα στοιχεία

Μόλις ο χρήστης συμπληρώσει όλα τα στοιχεία πρέπει να πατήσει στο κουμπί **«Αποθήκευση»**. Στην περίπτωση που όλα τα στοιχεία έχουν καταχωρηθεί σωστά εμφανίζεται μήνυμα επιτυχούς αποθήκευσης. Διαφορετικά εμφανίζεται μήνυμα που αναφέρει τα λάθη που έχουν γίνει. Ο χρήστης θα πρέπει να τα διορθώσει και να πατήσει πάλι στο κουμπί «Αποθήκευση».

#### $\leftarrow$   $\rightarrow$  C  $\,\cap\,$   $\,$   $\,$  a praktiki.rescom.duth.gr/student/student\_description\_new.php 2 2 3 8 8 8 9 8 9 8 9 8 9 Γραφείο Πρακτικής Άσκησης Η αποθηκευση των στοιχείων έγινε με επιτυχία. Παρακαλούμε να αποστείλλετε PractiS v1.0 ηλεκτρονικά ή να παραδώσετε τα απαιτούμενα έννοαφα στον Επιστημονικά Υπεύθυνο/στην επισημονικά Υπεύθυνη του Τμήματός σας Αίτηση - Δήλωση δου Επικοινωνία Κλείσιμο Έχετε συνδεθεί ως: ΔΟΚΙΜΑΣΤΙΚΟΣ ΧΡΗΣΤΗΣ με ιδρυματικό όνομα χρήστη dokimastikos@duth.gr Εκτύπωση Αίτησης σε pdf Κάντε κλικ εδώ για να εκτυπώσετε ή να αποθηκεύσετε την αίτησή σας σε pdf Τα παρακάτω στοιχεία είναι αυστηρά προσωπικά και αφορούν μόνο εσάς και όχι πχ. κάποιο μέλος της οικογένειας σας. Η ορθή συμπλήρωση της αίτησηςδήλωσης γίνεται με δική σας ευθύνη. Η συμπλήρωσή της περιλαμβάνει αληθή και αυστηρά τα προσωπικά σας στοιχεία. Εφδσον έχετε επιλεγεί για Πρακτική Άσκηση και έχετε καταχωρήσει τα στοιχεία σας πρέπει να αποστείλετε στον/στην επιστημονικά υπεύθυνο/η του Τμήματός σας τα παρακάτω έγγραφα. 1) Φωτοτυπία του Δελτίου Ταυτότητας 2) Εκτύπωση αποδεικτικού Α.Μ.Κ.Α. του φοιτητή από Κ.Ε.Π. ή από τον παρακάτω σύνδεσμο https://www.amka.gr 3) Φωτοτυπία του εντύπου της έκδοσης του Α Φ.Μ. από την αρμόδια Δ Ο Υ. 4) Εκτύπωση του Αριθμού Μητρώου Ασφαλισμένου (Α.Μ.Α.) ή βεβαίωση απογραφής στον ΕΦΚΑ για τους νέους ασφαλισμένους. 5) Δήλωση Τραπεζικού Λογαριασμού 6) Φωτοτυπία της πρώτης σελίδας του βιβλιαρίου ή εκτύπωση μέσω ebanking, που αναγράφεται ο αριθμός IBAN και οι δικαιούχοι του λογαριασμού. 7) Αναλυτική βαθμολογία με Μ.Ο. από γραμματεία 8) Πιστοποιητικό ποσοστού επιτυχίας μαθημάτων από προηγούμενο ακαδ.έτος από γραμματεία. Για οποιαδήποτε απορία ή πρόβλημα στην χρήση του συστήματος παρακαλούμε επικοινωνήστε με το Γραφείο Πρακτικής Άσκησης ΔΠΘ στο email praktiki@duth.gr ή στα τηλέφωνα 2531039143 και 2531039321

Στοιχεία φοιτητή/φοιτήτριας

Εικόνα 4. Επιτυχής αποθήκευση στοιχείων

Μόλις τα στοιχεία αποθηκευτούν με επιτυχία υπάρχει η δυνατότητα εκτύπωσης της αίτησής σας. Για να εκτυπώσετε την αίτηση πηγαίνετε στο γαλάζιο πλαίσιο στο επάνω μέρος της σελίδας και κάνετε κλικ στη λέξη «εδώ» του κειμένου «Κάντε κλικ εδώ για να εκτυπώσετε την αίτησή σας σε pdf». Μόλις κάνετε κλικ ο υπολογιστής σας θα σας εμφανίσει σε νέο παράθυρο το αρχείου pdf που μπορείτε να αποθηκεύσετε ή να εκτυπώσετε.

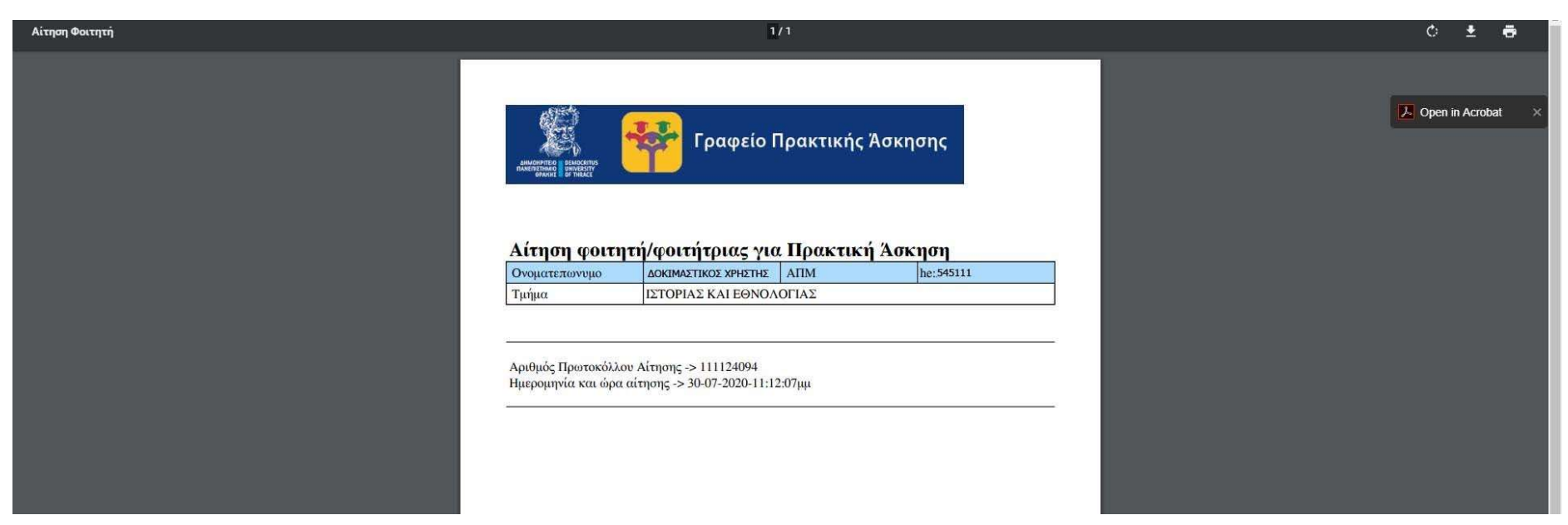

Εικόνα 5. Εμφάνιση αρχείου αίτησης

Αν δεν εμφανιστεί το αρχείο ή δεν εμφανίζονται σωστά τα στοιχεία στην αιτήσή σας αυτό σημαίνει ότι η αίτηση δεν έχει αποθηκευτεί σωστά και θα πρέπει να την υποβάλλεται εκ νέου. Για οποιοδήποτε τεχνικό πρόβλημα μπορείτε να απευθυνθείτε με email στο praktiki@duth.gr επισυνάπτοντας και το εμφανιζόμενο μήνυμα προβλήματος και επικοινωνείτε προκειμένου να επιλυθεί εντός των προθεσμιών της υποβολής των αιτήσεων.

### 3. Επιλογή φορέα – θέσης

Μετά την ανακοίνωση των οριστικών αποτελεσμάτων των συμμετεχόντων και ύστερα από κάλεσμα του/της υπεύθυνου/υπεύθυνης του Τμήματός εισέρχεστε στο σύστημα για την επιλογή του Φορέα Υποδοχής της πρακτικής άσκησης. Για την επιλογή του Φορέα Υποδοχής και της θέσης πρακτικής άσκησης που επιθυμείτε να ασκηθείτε θα επιλέξετε από το μενού "Περίοδοι πρακτικής άσκησης".

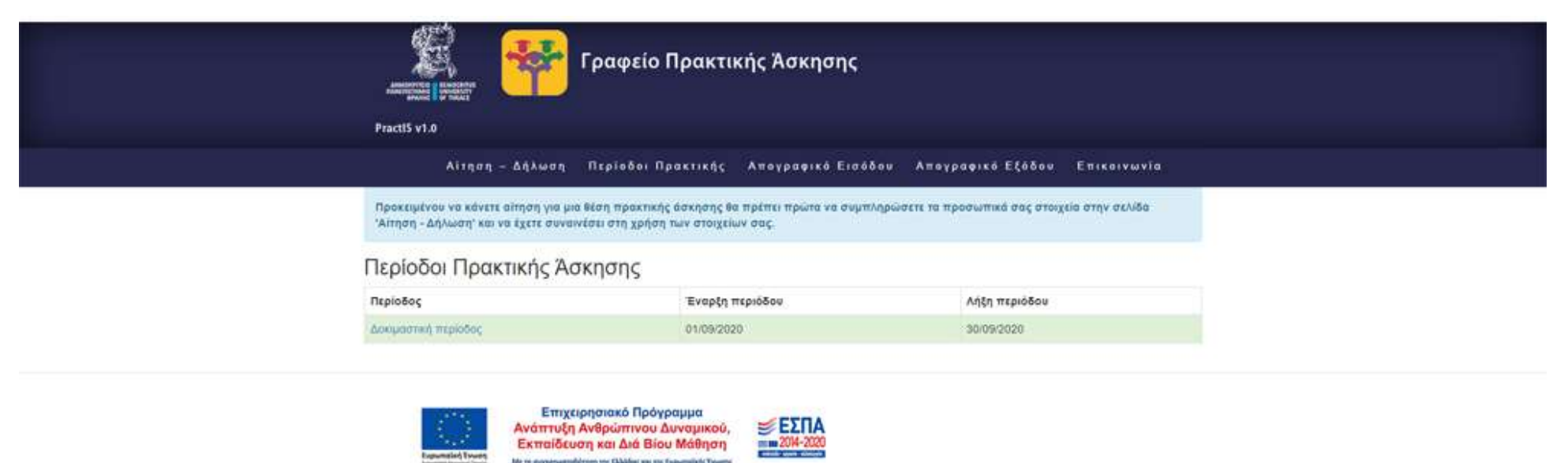

#### Εικόνα 6. Εμφάνιση περιόδων

Από τις διαθέσιμες περιόδους επιλέγετε αυτή στην οποία επιθυμείτε να ασκηθείτε βάσει της ανακοίνωσης του Τμήματος.

Θα εμφανιστούν οι θέσεις τις περιόδου. Στο επάνω μέρος της σελίδας εμφανίζονται τα στοιχεία της περιόδου (Ονομασία, έναρξη, λήξη) και από κάτω ο αριθμός των επιλογών που έχετε. Για κάθε θέση είναι διαθέσιμα τα παρακάτω στοιχεία

Αν επιλέξετε το μενού περίοδοι Πρακτικής Άσκησης χωρίς να έχετε καταχωρήσει τα στοιχεία σας μπορείτε να δείτε τις διαθέσιμες θέσεις χωρίς να μπορείτε να επιλέξετε.

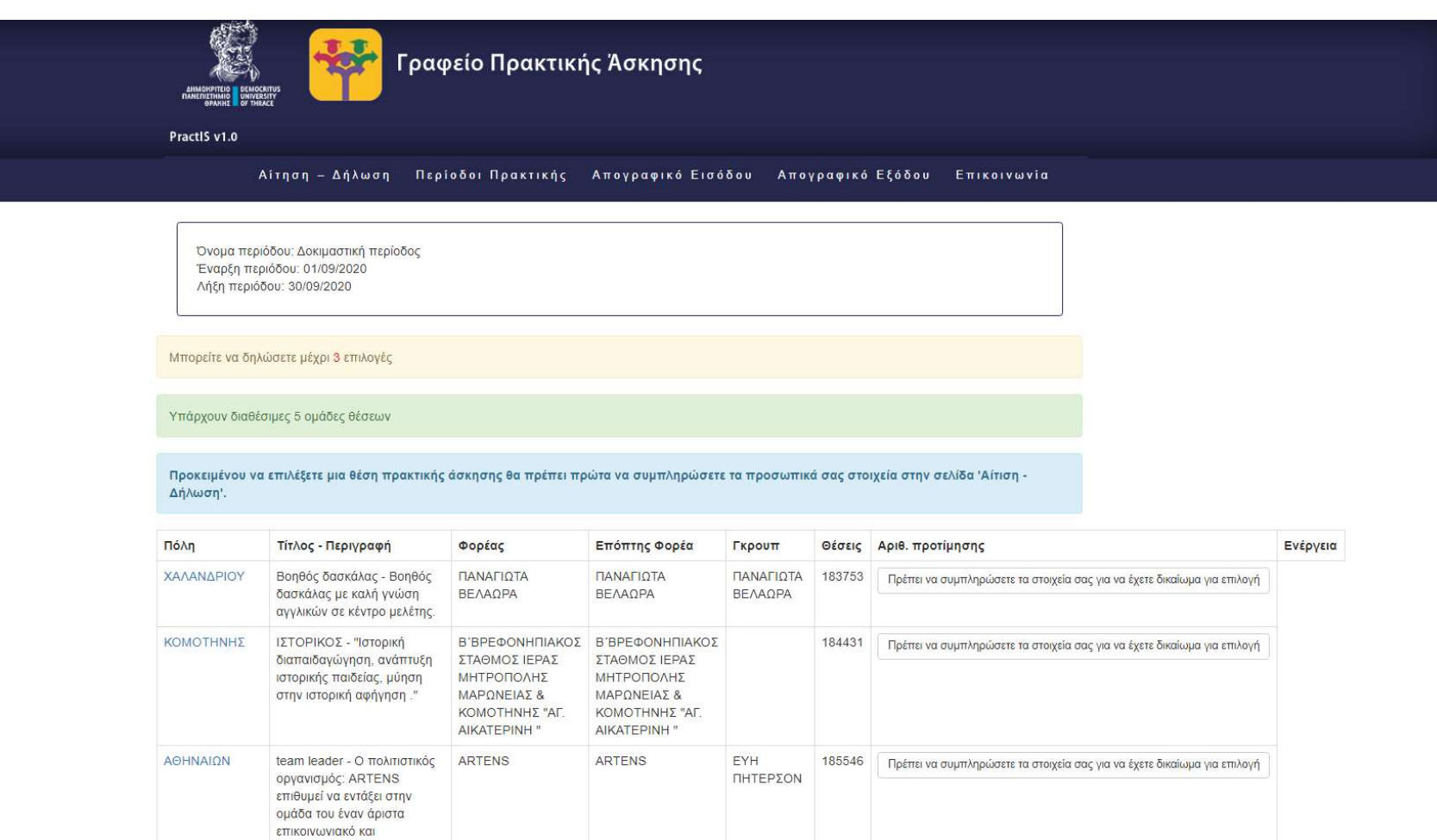

Εικόνα 7. Εμφάνιση θέσεων χωρίς δικαίωμα επιλογής

Αν έχετε συμπληρώσει τα στοιχεία σας έχετε τη δυνατότητα να επιλέξετε θέση και να αποθηκεύσετε τη σειρά προτίμησής σας.

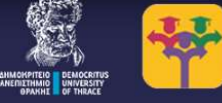

## Γραφείο Πρακτικής Άσκησης

PractIS v1.0

#### .<br>Αίτηση - Δήλωση - Περίοδοι Πρακτικής - Απογραφικό Εισόδου - Απογραφικό Εξόδου - Επικοινωνία

Όνομα περιόδου: Δοκιμαστική περίοδος Έναρξη περιόδου: 01/09/2020 Λήξη περιόδου: 30/09/2020

#### Μπορείτε να δηλώσετε μέχρι 3 επιλογές

#### Υπάρχουν διαθέσιμες 5 ομάδες θέσεων

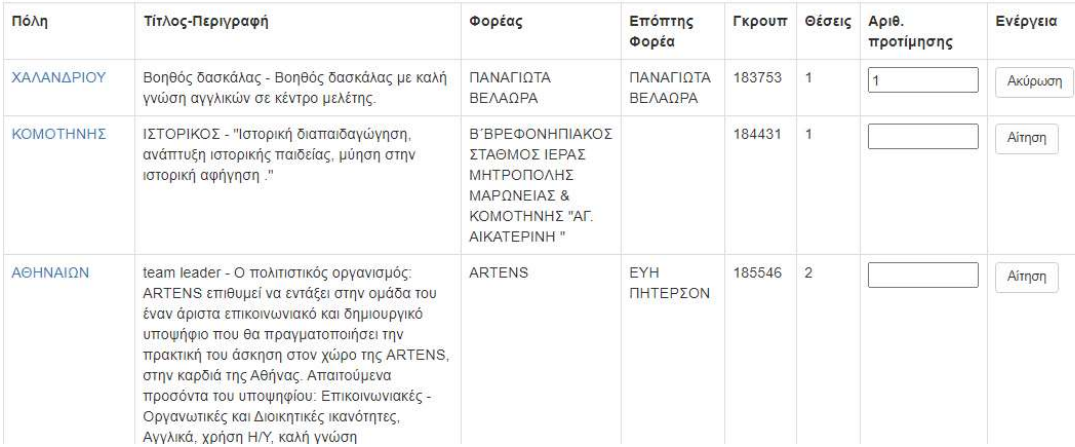

Εικόνα 8. Εμφάνιση διαθέσιμων θέσεων και εισαγωγή προτίμησης

Για να εισάγετε την προτίμησή σας πηγαίνετε στη στήλη Αριθ. Προτίμησης και βάζετε τον αριθμό προτίμησής σας για τη συγκεκριμένη θέση. Έπειτα πατάτε στο διπλανό κουμπί Επιλογή. Αν αποθηκευτεί σωστά η επιλογή σας εμφανίζεται αντίστοιχο μήνυμα.

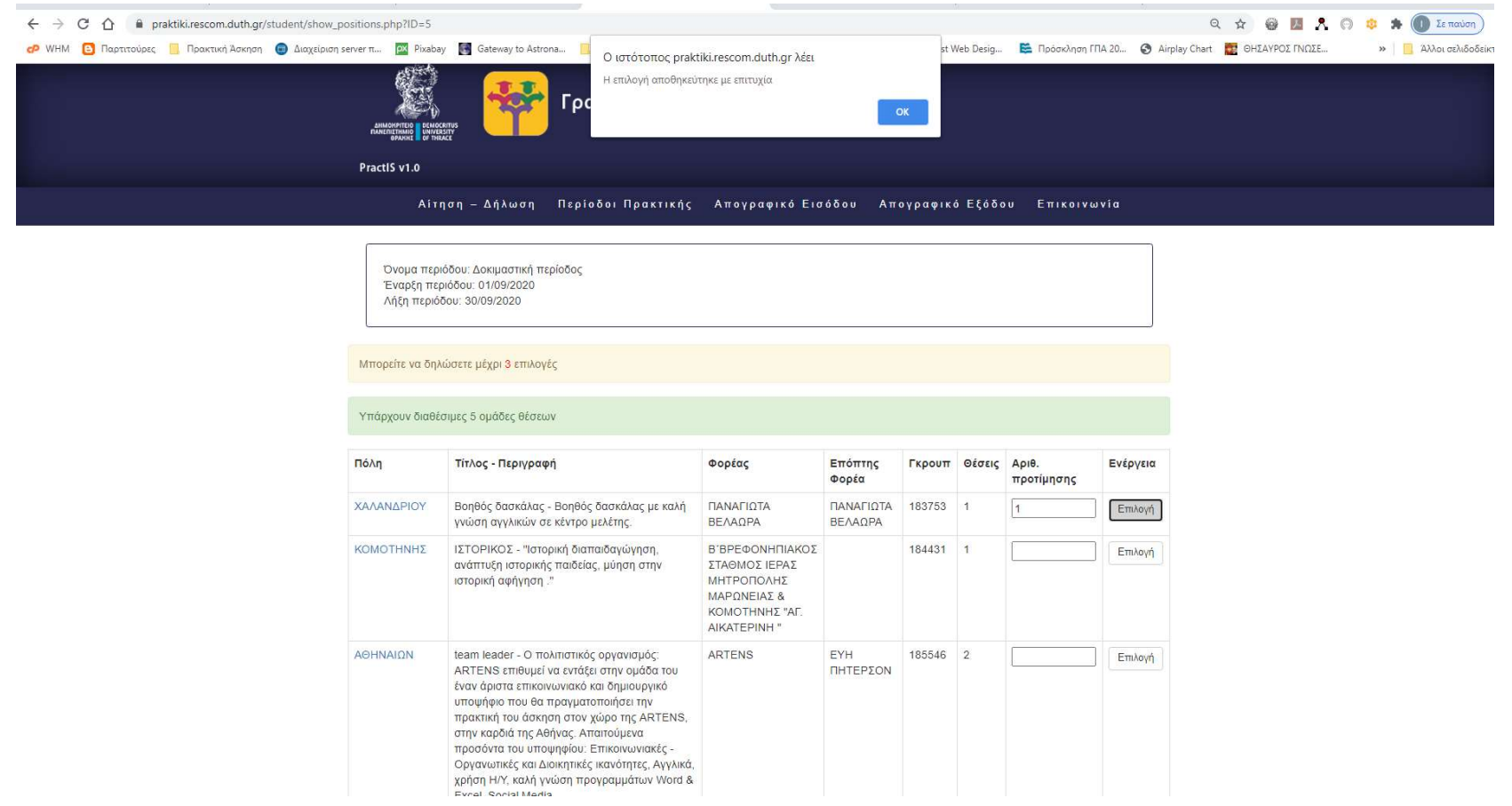

Εικόνα 9. Αποθήκευση προτίμησης θέσης

Όσο είναι διαθέσιμη η περίοδος για επιλογή θέσεων μπορεί να ακυρωθεί μια επιλογή και να επιλεγεί άλλη θέση.

### 4. Απογραφικά δελτία εισόδου/εξόδου

Υποχρέωση όλων των ωφελούμενων από τα ευρωπαϊκά προγράμματα είναι η συμπλήρωση των απογραφικών δελτίων εισόδου και εξόδου. Επιλέγοντας το αντίστοιχο μενού εμφανίζεται ένα κουμπί που παραπέμπει στο αντίστοιχο απογραφικό δελτίο. Το απογραφικό δελτίο εισόδου είναι ενεργό αφού γίνει η αντιστοίχιση μιας θέσης με φοιτητή/φοιτήτρια. Το απογραφικό δελτίο εξόδου είναι ενεργό μόλις ολοκληρωθεί με επιτυχία η πρακτική άσκηση.

Αλλαγές σε αυτή την έκδοση v2.1 – Αλλαγή της εικόνας 4.